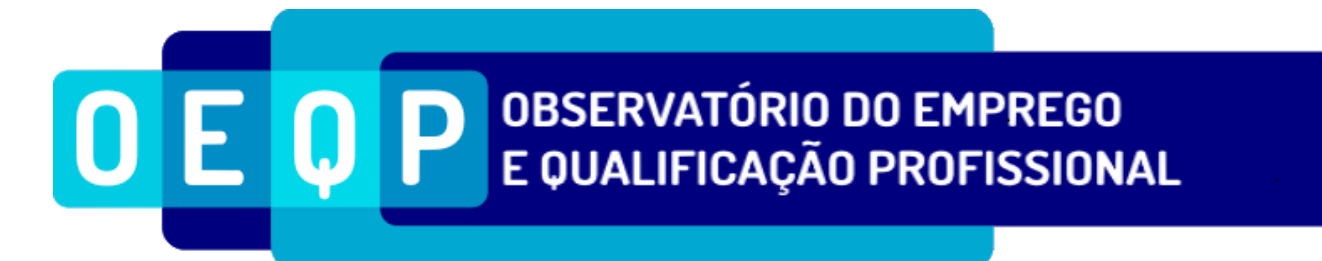

## **PERGUNTAS FREQUENTES RELATÓRIO ÚNICO**

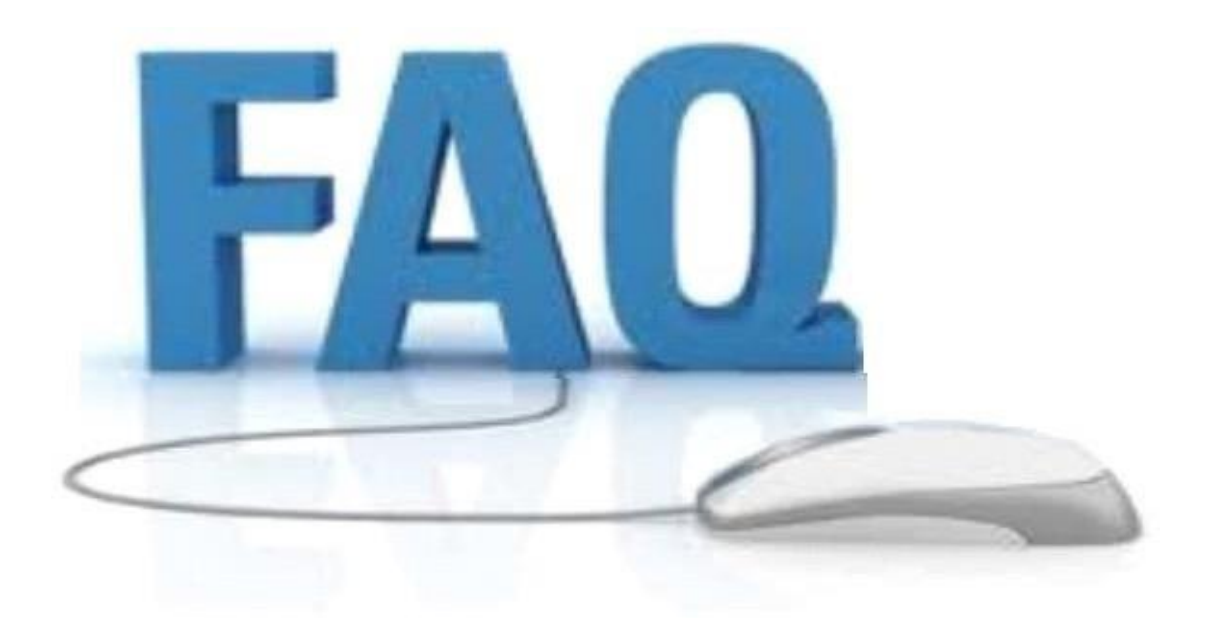

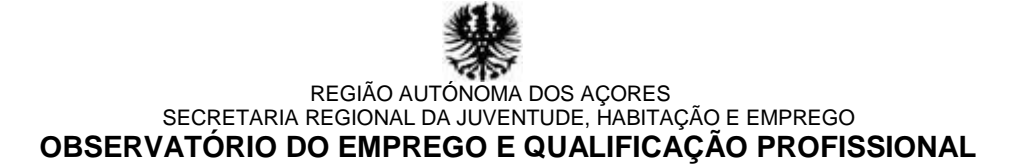

## **ENTREGA – QUESTÕES LEGAIS**

## **Qual o conteúdo do Relatório Único?**

O Relatório Único (RU) é composto pelo Rosto; Anexo A - Quadro de Pessoal; Anexo B - Fluxo de Entrada e/ou Saída de Trabalhadores; Anexo C - Relatório Anual da Formação Contínua; Anexo D - Relatório Anual da Atividade do Serviço de Segurança e Saúde no Trabalho; Anexo E - Greves; Anexo F - Informação sobre Prestadores de Serviço.

**(última atualização a 2018-07-10)**

#### **Quem está abrangido pela obrigação de entrega do Relatório Único?**

Entidades empregadoras ao abrigo do Código do Trabalho e correspondente legislação. **(última atualização a 2018-07-10)**

## **Quem tem obrigação de entregar o Relatório Único?**

O Decreto Legislativo Regional nº 24/2010/A, de 22 de julho, determina que seja efetuada a recolha da informação social das empresas. Este procedimento, que obedece ao estipulado no Relatório Único, obriga as Entidades Empregadoras que têm ao seu serviço trabalhadores regulados pelo Código do Trabalho a cumprir esse preceito. A obrigatoriedade do preenchimento também recai sobre Entidades que, não sendo empregadoras, possuem trabalhadores temporários (nos termos definidos nos números 2 e 3 do artigo 189.º), e/ou cedidos (nos termos definidos pelo número 1 dos artigos 291.º e 293.º) apenas no que respeita à organização dos serviços de segurança e saúde no trabalho (Anexo D) e, por inerência, os separadores I e II do Rosto.

**(última atualização a 2018-07-10)**

## **Os estagiários devem constar no Relatório Único?**

Sim. Devem ser contemplados todos os estagiários que tenham realizado estágios em empresas/entidades empregadoras, em algum período do ano de referência do RU. A exceção recai exclusivamente sobre os estagiários ao abrigo de estágios curriculares, por não haver lugar a bolsa remunerada.

**(última atualização a 2021-01-14)**

#### **Como preencher os Estagiários no Relatório Único?**

Os estagiários devem constar no **Rosto**, caso estejam na entidade a 31 de dezembro, nos campos: "**9. Total de pessoas em 31 de dezembro"** separador I do Rosto, "**6. Total de pessoas em 31 de dezembro"** separador II do Rosto, assim como no separador III do Rosto **"1.1. Pessoas ao serviço na entidade empregadora"** campos **"1.1.1. Em 31 de dezembro" e "1.1.2. Número médio durante o ano"**.

Também devem constar no **Anexo A- Quadro de Pessoal** (caso estejam na entidade no mês de outubro). Preencher os campos: "**1.1; 1.2; 2; 3; 4; 5; 6; 9; 10; 11** bem como o **campo 12. Instrumento de regulamentação coletiva de trabalho (IRCT)**" devendo ser preenchido com o código **97012** ou **97013**, em que **automaticamente são preenchidos os campos**: **7.** "Tipo de contrato", **8.** "Situação na profissão" com a designação "outra situação", "**13.** Aplicabilidade do IRCT", "**14.** Categoria profissional", "**15.** Nível de qualificação"; "**16.** Regime de duração do trabalho"; "**17.** "Período normal de trabalhão semanal (PNT)" e **bloqueia os restantes campos do 18** ao **24.2**.

Os estagiários também são contemplados nos campos **"5.1. Número de pessoas ao serviço**" e **"5.2 Total de pessoas**" **da unidade local (Estabelecimento Sede)**.

**(última atualização a 2021-07-16)**

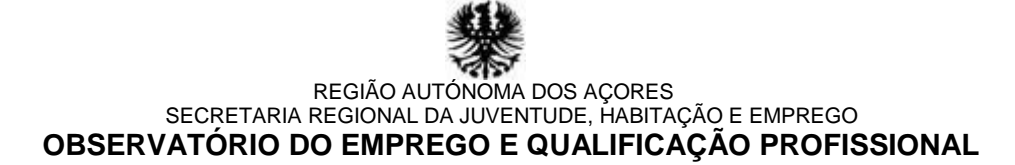

#### **Qual a Situação na Profissão dos Estagiários?**

Os estagiários são "outra situação", por não possuírem vínculo laboral à entidade onde realizam o estágio.

**(última atualização a 2021-07-16)**

#### **O Relatório Único é aplicável à Administração Pública?**

Não. A administração Pública, por beneficiar de legislação especifica, não é abrangida pelo Código do Trabalho.

**(última atualização a 2018-07-10)**

#### **Uma entidade sem trabalhadores ao seu serviço é obrigada a entregar o Relatório Único?**

Não. Destina-se exclusivamente às Entidades Empregadoras que possuem trabalhadores ao abrigo do Código do Trabalho.

**(última atualização a 2018-07-10)**

#### **Os trabalhadores independentes devem entregar o Relatório Único?**

Não, caso não possuam trabalhadores ao seu serviço, com vínculo laboral, ao abrigo do Código do Trabalho.

**(última atualização a 2018-07-10)**

## **As entidades sem fins lucrativos devem entregar o Relatório Único?**

Devem entregar todas as Entidades Empregadoras que possuam trabalhadores ao seu serviço, com vínculo laboral, ao abrigo do Código do Trabalho. **(última atualização a 2018-07-10)**

#### **Quais as entidades que estão dispensadas da entrega do Relatório Único?**

Estão dispensadas da entrega do Relatório Único as Entidades que tenham ao seu serviço trabalhadores domésticos. Do mesmo modo, as que tenham ao seu serviço trabalhadores rurais ou da pesca desde que, em qualquer dos casos referidos, não tenham contabilidade organizada. **(última atualização a 2021-07-16)**

## **Como entregar o Relatório Único?**

O Relatório Único é entregue através de uma plataforma de internet, disponível emhttps://oefp.azores.gov.pt/ **(última atualização a 2019-04-11)**

## **É possível entregar o Relatório Único em formato de papel?**

Não. A entrega é efetuada exclusivamente pela internet. **(última atualização a 2018-07-10)**

#### **Qual o prazo de entrega do Relatório Único?**

O prazo de entrega decorre entre 16 de março e 15 de junho, de acordo com o fixado na Resolução do Conselho do Governo nº 16/2024, de 29 de abril. **(última atualização a 2024-04-29)**

#### **A que período se reporta a informação do Relatório Único?**

A informação reporta-se ao ano civil anterior. Exemplo: em 2018 entrega a informação referente ao ano de 2017. **(última atualização a 2018-07-10)**

## REGIÃO AUTÓNOMA DOS AÇORES SECRETARIA REGIONAL DA JUVENTUDE, HABITAÇÃO E EMPREGO **OBSERVATÓRIO DO EMPREGO E QUALIFICAÇÃO PROFISSIONAL**

#### **O prazo de entrega do Relatório Único é o mesmo para todos os Anexos?**

Sim. Embora cada anexo seja preenchido em separado, a entrega é feita de uma só vez, ao clicar no botão "Finalizar o processo".

**(última atualização a 2021-07-16)**

## **É possível alterar o Relatório Único após a entrega?**

Sim. Pode alterar a informação que pretender ao "Desfinalizar Relatório Único" após clicar no último ícone da direita (formato cadeado), conforme se exemplifica:

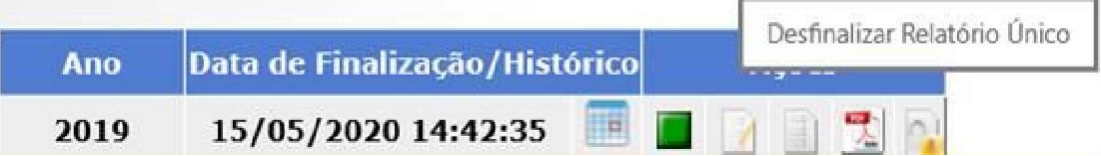

## **É possível repor no Relatório Único a data de Finalização Inicial?**

Não. Permanece visível a última data de finalização. Ao clicar no primeiro ícone à direita da respetiva data (formato calendário) visualiza o histórico Finalização/desfinalização, conforme se exemplifica:

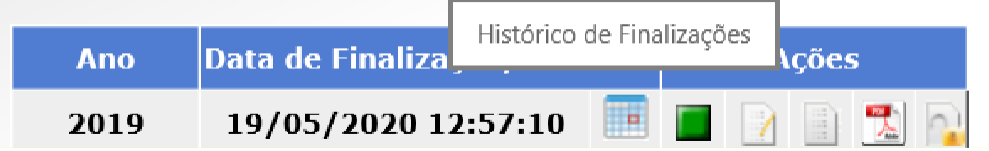

**(última atualização a 2021-07-16)**

## **É possível entregar o Relatório Único de ano(s) anterior(es)?**

Sim. Esta funcionalidade está sempre disponível em<https://oefp.azores.gov.pt/> **(última atualização a 2019-04-11)**

## **ACESSO**

#### **Como obter os códigos de acesso ao Sistema?**

Para obter o "Código de Utilizador" aceder à página<https://oefp.azores.gov.pt/> e selecionar a opção "Registar no Sistema". A seguir, inserir nos campos de preenchimento obrigatório a informação necessária ao registo, incluindo a senha que escolher, tendo especial atenção à digitação do endereço de correio eletrónico. Ao submeter o pedido, o sistema envia uma mensagem de correio eletrónico solicitando a sua confirmação. Ao confirmar, recebe outra mensagem eletrónica com o "Código de Utilizador".

**(última atualização a 2021-07-16)**

#### **Perdi os códigos de acesso. Como recuperar?**

Aceder a <https://oefp.azores.gov.pt/>clicar em "Recuperar o utilizador/senha", e selecionar a opção pretendida: utilizador; senha ou ambos. Ao submeter o pedido "com sucesso", o sistema envia automaticamente uma mensagem de correio eletrónico solicitando a sua confirmação. Ao confirmar, recebe outra mensagem com a reposta, em conformidade com a opção escolhida. **(última atualização a 2021-07-16)**

## **Efetuei um pedido de código (s) de acesso e continuo sem o(s) receber. O que fazer?**

Verifique no seu correio eletrónico a caixa de entrada e/ou a de SPAM. Caso não receba, efetue um novo pedido e certifique-se que o seu endereço eletrónico está correto. Se continuar sem receber, contacte a linha de apoio técnico: 296308060.

**(última atualização a 2018-07-10)**

Página **4** de **10**

# REGIÃO AUTÓNOMA DOS AÇORES SECRETARIA REGIONAL DA JUVENTUDE, HABITAÇÃO E EMPREGO **OBSERVATÓRIO DO EMPREGO E QUALIFICAÇÃO PROFISSIONAL**

#### **Como aceder ao Preenchimento do RU?**

Na plataforma disponível em <https://oefp.azores.gov.pt/> clicar no botão "Entrar", inserir os respetivos códigos de "Utilizador" e "Senha", menu "Módulos" opção Relatório Único. **(última atualização a 2021-07-16)**

#### **Inseri os códigos de utilizador e de senha, mas surge a mensagem "A sua tentativa de login não foi bem-sucedida".**

Certifique se inseriu corretamente os códigos de acesso, nos respetivos campos. Se persistir a dificuldade de entrar no seu domínio, verifique se não houve qualquer alteração e/ou pedido posterior de dados de acesso, considerando que prevalece a última senha gerada pelo sistema. Caso contrário, contactar a linha de apoio técnico: 296308060.

**(última atualização a 2018-07-10)**

**É possível alterar os dados de acesso: Código de senha, endereço eletrónico ou nome?**  Sim. Na plataforma disponível em [https://oefp.azores.gov.pt/, a](https://oefp.azores.gov.pt/)pós inserir nos respetivos campos os códigos de utilizador e senha, com sucesso, clique na opção "Alterar dados" e altere os campos que pretender.

**(última atualização a 2021-07-16)**

**Com a mesma senha pode entrar em simultâneo no sistema mais do que um utilizador?**  Não. Para que exista mais do que um utilizador em simultâneo terá de criar um *sub-login (utilizador)*  para cada um.

**(última atualização a 2012-02-06)**

#### **Como criar** *sub-logins (utilizadores)***?**

No domínio empresa/entidade empregadora, clique no menu "Administração", selecione a opção "utilizadores" e crie/adicione os utilizadores (*sub-logins*) que pretender. **(última atualização a 2012-02-06)**

#### **Como ter acesso aos documentos/ficheiros de Apoio ao Preenchimento do Relatório Único para DOWNLOAD?**

No Rosto da plataforma do OEQP, disponível em <https://oefp.azores.gov.pt/> , efetue download em "**Tópicos de Ajuda**" ao clicar no ícone "**Relatório Único**"**:**

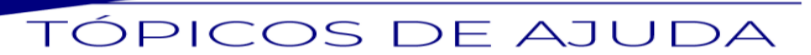

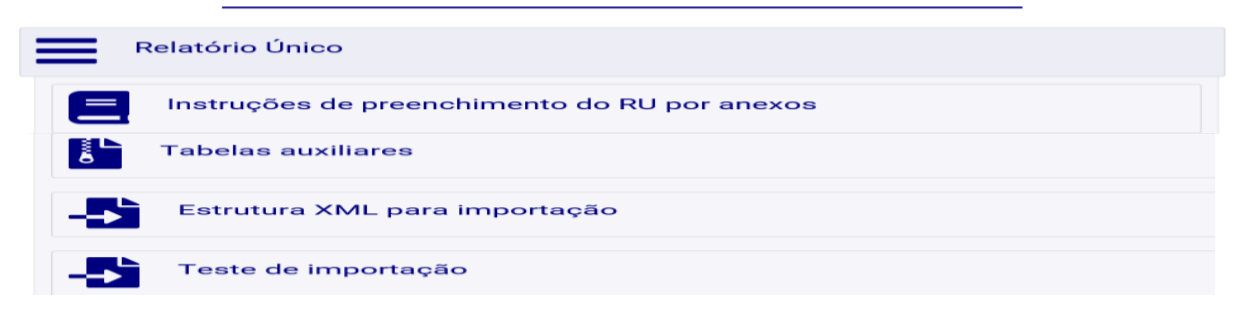

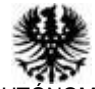

#### REGIÃO AUTÓNOMA DOS AÇORES SECRETARIA REGIONAL DA JUVENTUDE, HABITAÇÃO E EMPREGO **OBSERVATÓRIO DO EMPREGO E QUALIFICAÇÃO PROFISSIONAL**

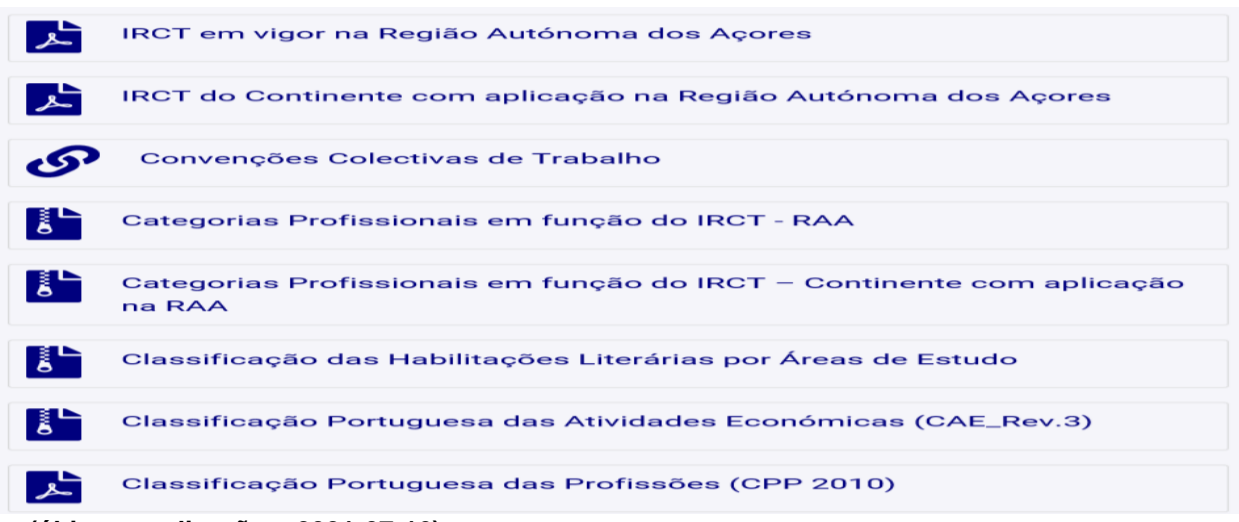

**(última atualização a 2021-07-16)**

#### **PREENCHIMENTO**

#### **Como preencher o Relatório Único?**

Através da aplicação disponível em<https://oefp.azores.gov.pt/> pode preencher diretamente na base de dados que lhe é disponibilizada, ou optar pelo modo importação (*upload*) para todos os anexos/separadores, com exceção do separador I do Rosto que é de preenchimento direto. **(última atualização a 2019-04-11)**

#### **Como preencher o Relatório Único de um estabelecimento localizado fora da Região Autónoma dos Açores (RAA)?**

A entrega do(s) estabelecimento(s) é feita no âmbito geográfico onde os trabalhadores estão vinculados. Para o(s) estabelecimento(s) localizado(s) fora dos Açores, aceder à plataforma do Gabinete de Estratégia e Planeamento, em http://www.gep.mtsss.gov.pt/ para obter instruções específicas.

**(última atualização a 2021-07-16)**

#### **A sede da minha empresa/entidade empregadora é no Continente/Madeira, mas tem Unidade Local (estabelecimento) nos Açores. Como preencher o(s) estabelecimentos(s) da Região Autónoma dos Açores (RAA)?**

Para preencher o(s) estabelecimento(s) localizado(s) nos Açores, deverá fazê-lo através da plataforma dos Açores, disponível em<https://oefp.azores.gov.pt/> **(última atualização a 2019-04-11)**

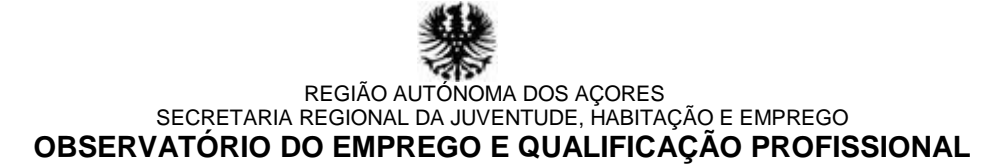

## **ROSTO**

#### **A que se reporta o ponto 6 do separador I do Rosto?**

Reporta-se ao período de atividade relativo ao ano de referência do Relatório Único. O campo "6.1" reporta-se à situação da atividade da empresa; o campo "6.2" reporta-se ao motivo, sempre que o campo 6.1 for diferente de "ativa"; os campos "6.3.1" e "6.3.2" referem-se ao início e fim do período da atividade.

**(última atualização a 2018-07-10)**

#### **Que diferença existe entre os campos "8.1" e "8.2" do separador I do Rosto?**

O campo "8.1 Data de constituição" refere-se à data que a empresa foiconstituída. O campo "8.2 Data de início de atividade", refere-se à data que a empresa iniciou a atividade. **(última atualização a 2018-07-10)**

#### **Onde criar, eliminar/remover ou alterar um estabelecimento (Unidade Local)?**

Todas estas operações só podem ser efetuadas no separador II do Rosto. **(última atualização a 2018-07-10)**

#### **Que trabalhadores devem constar no separador VII do Rosto?**

Apenas os trabalhadores com "perda ou anomalia de funções do corpo com implicações na prestação do trabalho".

**(última atualização a 2012-02-06)**

## **Quem deve preencher o separador IX do Rosto?**

Apenas as empresas/entidades empregadoras com sede nos Açores, e que tenham 10 ou mais trabalhadores em 31 de outubro, no ano de referência do Relatório Único. **(última atualização a 2021-07-16)**

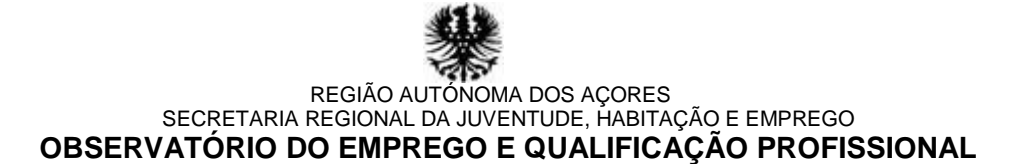

#### **ANEXO A – QUADRO DE PESSOAL**

#### **A que período do ano se reporta a informação do Anexo A?**

Reporta-se ao mês de outubro do ano de referência do Relatório Único. **(última atualização a 2018-07-10)**

#### **Quem deve constar no Anexo A?**

Devem constar todos os trabalhadores que tenham vínculo laboral à entidade/estabelecimento, independentemente de estarem ou não ao serviço no mês de outubro. Também contemplar os estagiários que realizem estágio no mês de outubro do ano de referência do Relatório, com situação na Profissão 8.

**(última atualização a 2020-12-07)**

#### **Onde criar, eliminar/remover ou alterar um estabelecimento (Unidade Local)?**

Todas estas operações só podem ser efetuadas no separador II do Rosto. **(última atualização a 2018-07-10)**

#### **Qual a diferença entre os pontos "5.1 Número de pessoas ao serviço" e "5.2 Total de pessoas" do estabelecimento sede?**

O ponto **5.1** refere-se às pessoas ao serviço em 31 de outubro. O ponto **5.2** é o total de pessoas em 31 de outubro, independentemente de estarem ou não ao serviço. **(última atualização a 2018-03-28)**

#### **Como inserir um trabalhador?**

Situando-se no estabelecimento pretendido, clique na opção "criar trabalhador" **(última atualização a 2018-03-28)**

#### **Como eliminar um ou mais trabalhadores?**

Selecione o trabalhador que pretende eliminar e clique na opção "Eliminar". Se pretender eliminar todos, clique na opção "Eliminar todos". **(última atualização a 2018-03-28)**

#### **Como reativar um ou mais trabalhadores?**

Selecione o trabalhador que pretende reativar e clique na opção "reativar". Se pretender reativar todos, clique na opção "reativar todos". **(última atualização a 2018-03-28)**

#### **Como transferir trabalhador(es) de um estabelecimento para outro?**

Selecione o trabalhador e clique na opção "Transferir". Se pretender transferir todos, clique na opção "Transferir todos". **(última atualização a 2018-03-28)**

#### **Onde inserir os valores referentes aos subsídios de natal e/ou de férias (parcial ou inteiro)?**

Inserir esta informação no campo "**22.** Prestações irregulares pagas em outubro". **(última atualização a 2018-03-28)**

#### **Onde inserir os valores referentes às diuturnidades?**

Inserir esta informação no campo "**21.3.** Outros prémios e subsídios regulares". **(última atualização a 2018-03-28)**

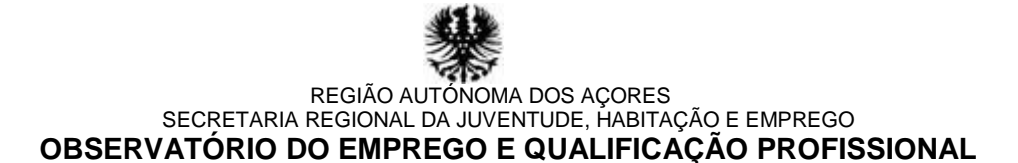

## **ANEXO B - FLUXO DE ENTRADA E/OU SAÍDA DE TRABALHADORES**

#### **Qual a informação que se deve registar no Anexo B?**

No Anexo B são reportadas todas as entradas e/ou saídas dos trabalhadores por conta de outrem (TCO), que tenham ocorrido no ano de referência do Relatório Único. **(última atualização a 2018-07-10)**

## **ANEXO C - RELATÓRIO ANUAL DE FORMAÇÃO CONTÍNUA**

#### **Quem deve constar no Anexo C?**

Os trabalhadores por conta de outrem (TCO) que realizaram formação, a reportar no ano de referência do Relatório Único. **(última atualização a 2018-07-10)**

#### **Qual o tipo de formação que deve ser considerada neste Anexo?**

A estipulada no Código do Trabalho: SUBSECÇÃO II "Formação profissional". **(última atualização a 2018-07-10)**

#### **Como preencher a informação referente a um trabalhador que teve mais do que uma formação?**

Dentro da ficha do trabalhador adicione uma linha correspondente a cada formação. **(última atualização a 2018-07-10)**

## **ANEXO D - RELATÓRIO ANUAL DA ATIVIDADE DE SEGURANÇA E SAÚDE NO TRABALHO**

**Onde criar, eliminar/remover ou alterar um estabelecimento (Unidade Local)?** Todas estas operações só podem ser efetuadas no separador II do Rosto. **(última atualização a 2018-07-10)**

#### **Quem não tem informação a reportar em matéria de segurança e saúde no trabalho, tem de preencher este Anexo?**

Sim. O Anexo D é sempre preenchido, independentemente de haver ou não organização dos serviços de segurança e saúde no trabalho, no que respeita ao separador I e separador V. **(última atualização a 2018-07-10)**

#### **ANEXO E – GREVES**

#### **Não encontro o código de identificação de uma greve. Como proceder?**

Se a greve que pretende não constar na lista disponibilizada, e souber identificar a mesma, contacte a linha de apoio técnico: 296308060, para que seja introduzido o respetivo código. Caso contrário, utilize o código 999.

**(última atualização a 2018-07-10)**

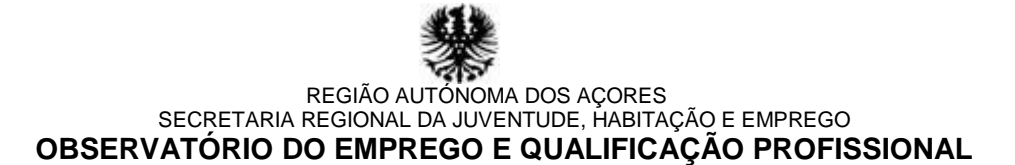

## **ANEXO F – INFORMAÇÃO SOBRE PRESTADORES DE SERVIÇO**

#### **Que tipo de Prestador de Serviço deve constar no Anexo F?**

Devem constar neste Anexo apenas os contratos de prestação de serviços, regulados no Artigo 1154.º e seguintes do Código Civil, que obedeçam aos seguintes critérios: ocorram com regularidade e em local afeto à entidade, e a prestação esteja diretamente relacionada com a atividade normalmente desenvolvida pela entidade que responde ao Anexo.

Não devem ser considerados, por exemplo, os contratos de prestação de serviços de limpeza, de segurança, etc., caso os mesmos não estejam no âmbito das atividades normalmente desenvolvidas pela entidade.

**(última atualização a 2018-07-10)**

#### **QUESTÕES TÉCNICAS**

**Como testar a estrutura dos ficheiros** XML **para importação (***upload***) do Relatório Único?**  Em<https://oefp.azores.gov.pt/> clicar no botão "Entrar" e de seguida menu "Ajuda", opção "RU -Testes de importação". ". Também poderá testar no Rosto da Plataforma em "Tópicos de Ajuda" "Relatório Único" opção "**Teste de importação**".

**(última atualização a 2020-12-07)**

#### **Como importar a informação dos ficheiros** XML **para o Relatório Único?**

Em <https://oefp.azores.gov.pt/> no domínio empresa/entidade empregadora visualiza a lista de todos os anexos.

Após abrir (maximizar "+") cada anexo, clicar no último botão da direita, coluna "Estado/Ações". No Anexo A e Anexo D pode optar por importar a informação de todos os estabelecimentos, de uma só vez, desde que se encontrem num único ficheiro, sem ter de maximizar. Proceder do mesmo modo para importar os trabalhadores no Anexo A. **(última atualização a 2021-07-16)**

**A aplicação permite imprimir o Relatório Único (RU), durante o seu preenchimento?**

Sim. A impressão "Rascunho" está sempre disponível permitindo imprimir de forma integral ou por anexo.

**(última atualização a 2018-07-10)**

## **Como posso certificar-me que o Relatório Único foi entregue com sucesso?**

A opção finalizar só fica disponível no momento em que todos os Anexos estiverem concluídos/validados. Ao clicar no botão "validar" é-lhe apresentada a "declaração do compromisso de honra da veracidade da informação" a qual só depois de confirmada liberta o botão "Finalizar processo". Ao "finalizar" o Relatório Único cumpre o preceito legal de entrega. O comprovativo da entrega do Relatório Único é a data e hora de finalização registada pelo sistema, o qual é enviado através de uma mensagem de correio eletrónico.

**(última atualização a 2018-07-10)**